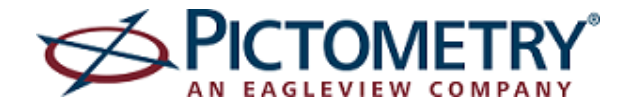

*CONNECTExplorer lets you view and analyze Pictometry aerial imagery in an easy-to-use web-based interface. You can pan images and maps, measure and annotate, enter an address to quickly locate a point of interest, view GIS layers overlaid on images, and view several images of the same location taken from different directions or at different times.*

# **LOGGING IN**

To access CONNECTExplorer, point your browser to [https://explorer.pictometry.com,](https://explorer.pictometry.com/) enter your CONNECT credentials, and click **CONNECTExplorer™**.

# **PICTOMETRY IMAGES**

Pictometry captures multiple views of every location, including two types of images and two image levels. The types of images and image levels available vary with the location you are viewing.

Image types:

**Orthogonal** — taken straight down **Oblique** — taken at an angle of approximately 45 degrees

Image levels:

**Community** —shot from a higher altitude to show a larger geographic area (ground footprint) **Neighborhood** — shot from a lower altitude to show more detail

# **APPLICATION WINDOW**

A clean, uncluttered interface provides easy access to tools and features and maximizes image viewing.

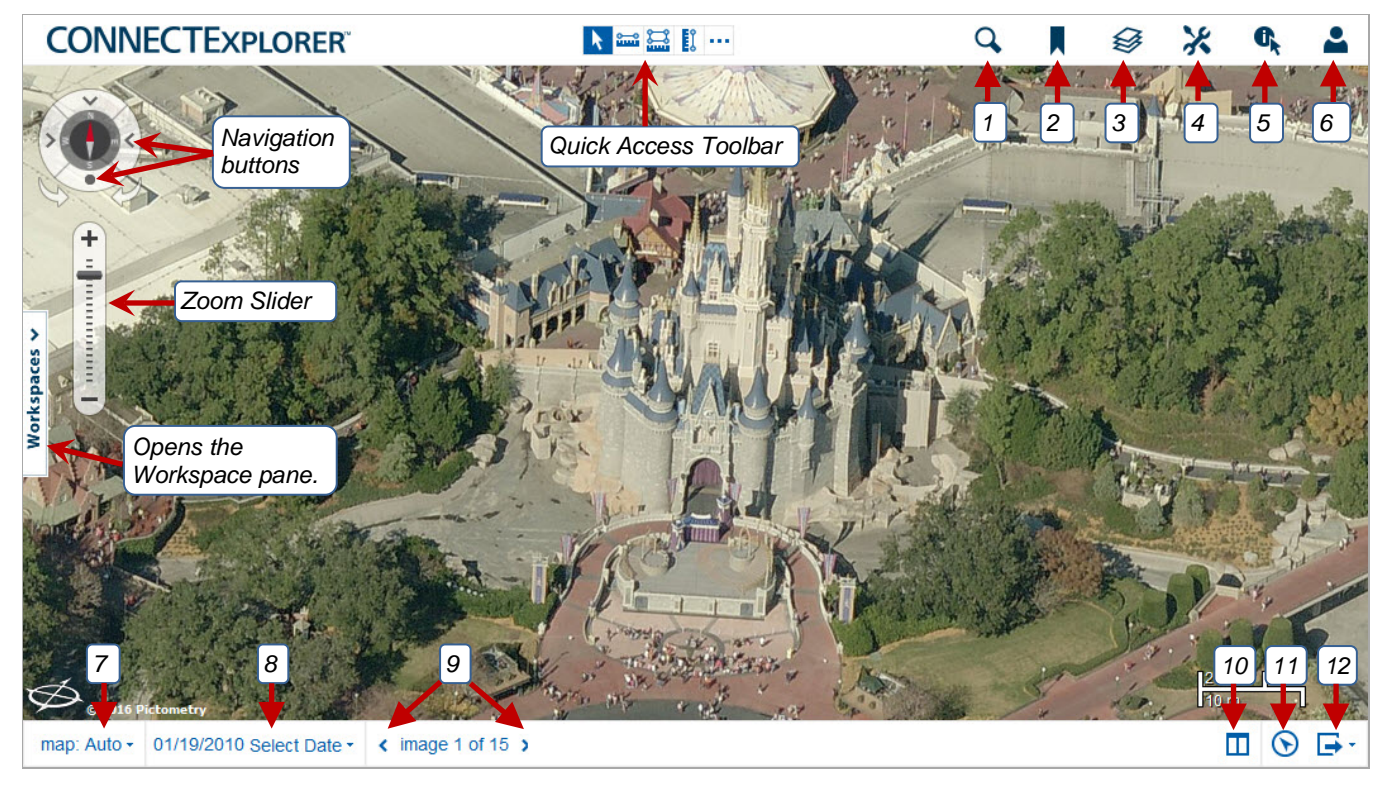

**BUTTONS**: 1 = SEARCH, 2 = BOOKMARKS, 3 = LAYERS, 4 = MEASURE/ANNOTATE, 5 = IDENTIFY, 6 = ACCOUNT, 7 = MAP TYPE, 8 = SELECT CAPTURE DATE(S), 9 = PREVIOUS IMAGE AND NEXT IMAGE, 10 = DUAL PANE, 11 = GPS TOOL, 12 = EXPORT IMAGE / SHARE LINK OPTIONS

*image. Removes results from image* X Clear All *and right pane.*COPYRIGHT © 2015-2016 PICTOMETRY INTERNATIONAL CORP. PAGE 2 OF 4 MAY 2016

### CONNECTEXPLORER V2.7 QUICK REFERENCE GUIDE

*Navigation buttons*

*Click to select a search type from the list.*

Search

Search by Address -

# **Map Type** list — switch between different image and map types by selecting the desired type. **Zoom Slider** — zoom in or out incrementally by dragging the slider or by clicking  $\blacksquare$  or  $\blacksquare$ . **Zoom Shortcuts** — click a shortcut to jump directly to its zoom level. **Previous Image <** and **Next Image >** buttons — click to view more  $\epsilon$  image 1 of 37  $\epsilon$

**Select Tool** — drag the image or map in the desired direction, then release the mouse button.

images of the same (or similar) orientation for the current location at the current zoom level.

**Navigation buttons** (symbols on the compass) click to view the location from the south (north up), north (south up), east (west up), west (east up), or from directly above (ortho).

**Note**: The text that appears when you move the mouse over a navigation button changes as you switch image orientation.

# **SEARCHING**

**NAVIGATING**

*Searching for images by address*

### *To search for images***:**

- 1. Click the **Search** toolbar button.
- 2. Make sure the Search window shows "Search by Address" (if not, select **Address** from the search type list).
- 3. Enter search criteria in the Search box.
- 4. Click the **Search** button.

You can search for a street address, intersection, city, state, country, province, territory, Lat/Long coordinates, airport, or place of interest (like the "Statue of Liberty").

Depending on the GIS data available to you and how it's been configured, you might also be able to search for locations based on your GIS data (if it's been configured as a search type). The information you enter as search criteria depends on the search type you choose. Search results are listed in the Search window.

# **IDENTIFYING GIS DATA**

### *To identify GIS data***:**

- 1. Click the **Identify** toolbar button.
- 2. Click the desired tool (**Point**, **Box**, or **Line**).
- 3. (*Optional*) To select specific layers, click the current layer selection and select the layers from the dialog box.
- 4. (*Optional*) Enter a number for a buffer and its unit of measure.
- 5. Per your selection in step 2, click a point on the image, or draw a box or line. Identified results are listed in the Identify window.

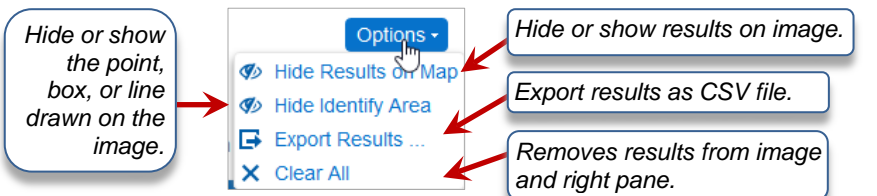

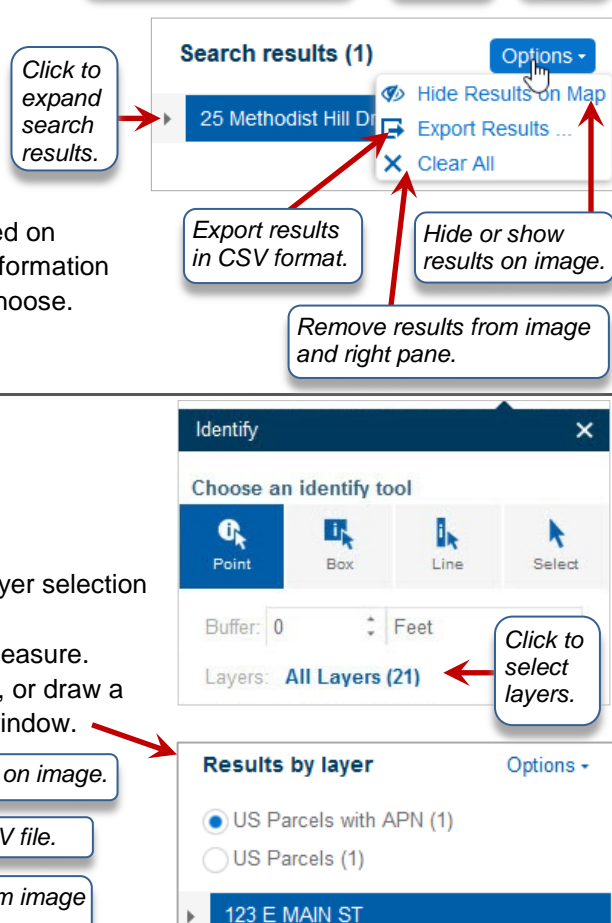

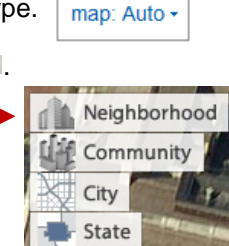

World

*Search box*

*Search button*

v

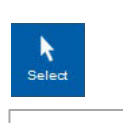

*Click this toolbar button to* 

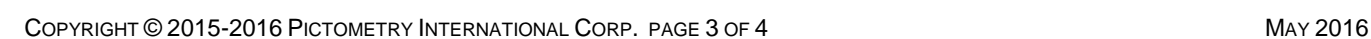

# **MEASURING AND ANNOTATING**

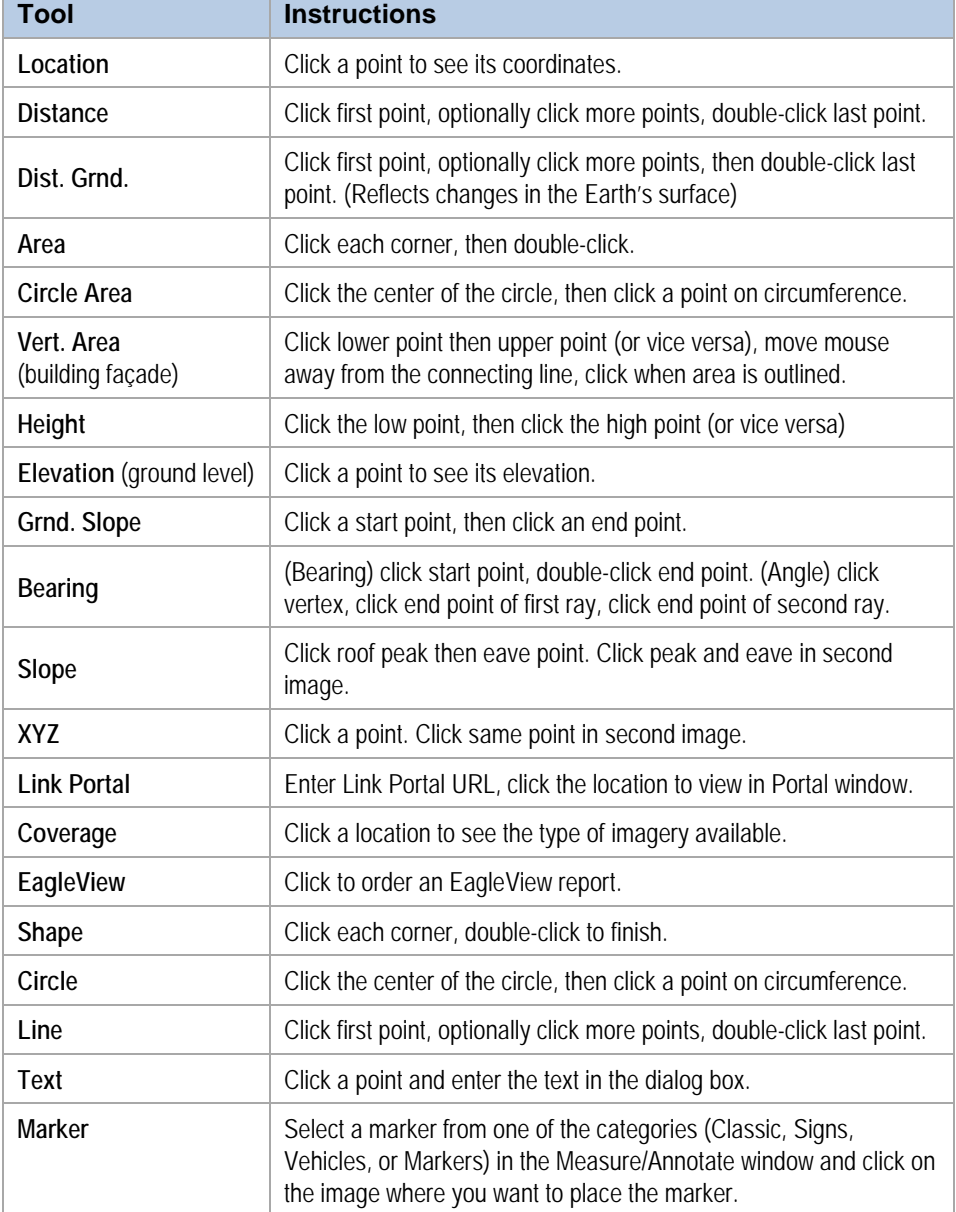

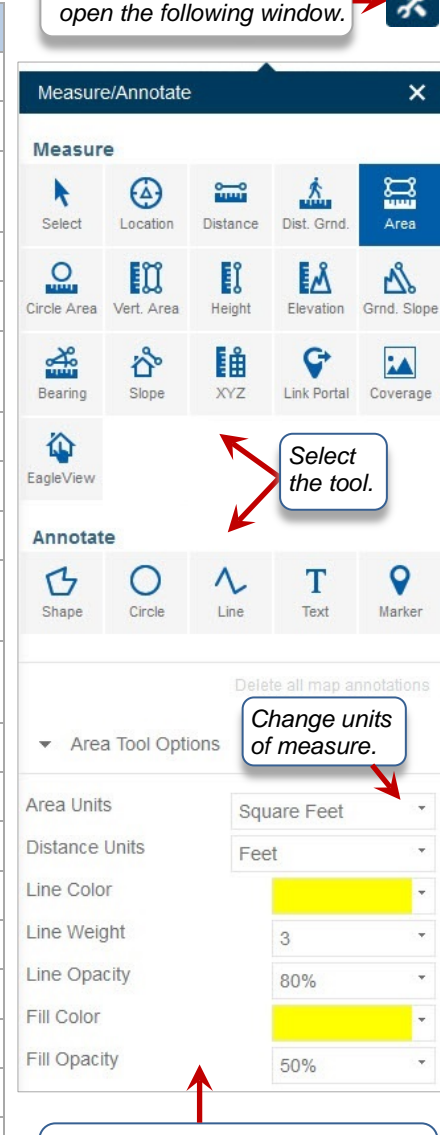

*Optionally change tool properties before using the tool. Your changes become the tool's defaults.*

Distance: 60.1 Feet +

*Click the pushpin icon to pin the measurement.*

As you measure, annotations (graphic results like lines or dots) appear on the image or map. Depending on your user preferences, the annotations disappear if you click a different tool or take a new measurement. You can pin the annotations so they continue to appear while you take new measurements.

### **Changing tool properties**

You can change the properties of the active tool or of the selected annotation. If you activate a tool and change its properties, your changes affect future annotations (and become that tool's default properties). They don't affect annotations and measurements you previously completed. If you select an existing annotation in the Image pane or Workspace pane and change its properties, your changes affect only the selected annotation.

### *To edit an existing annotation***:**

1. Either select the annotation in the Workspace pane or do the following: click the **Measure/Annotate** toolbar button, click the **Select** tool, and select the annotation in the Image pane.

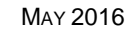

2. Edit the annotation (add or move points, drag  $\pm$  to move the annotation, open the Measure/Annotate window and change annotation properties). Click in the Image pane to complete the editing process.

# **SAVING ANNOTATIONS IN WORKSPACES**

The Workspace pane opens on the left when you click the Workspaces tab and lists pinned measurements and annotations you've drawn during the current session, or the contents of the workspace you open. When you start CONNECTExplorer, the Workspace pane is initially closed and empty. When you pin measurements (or if your user preference is set to pin automatically), they are added to the Workspace pane. (Drawn annotations are added automatically.)

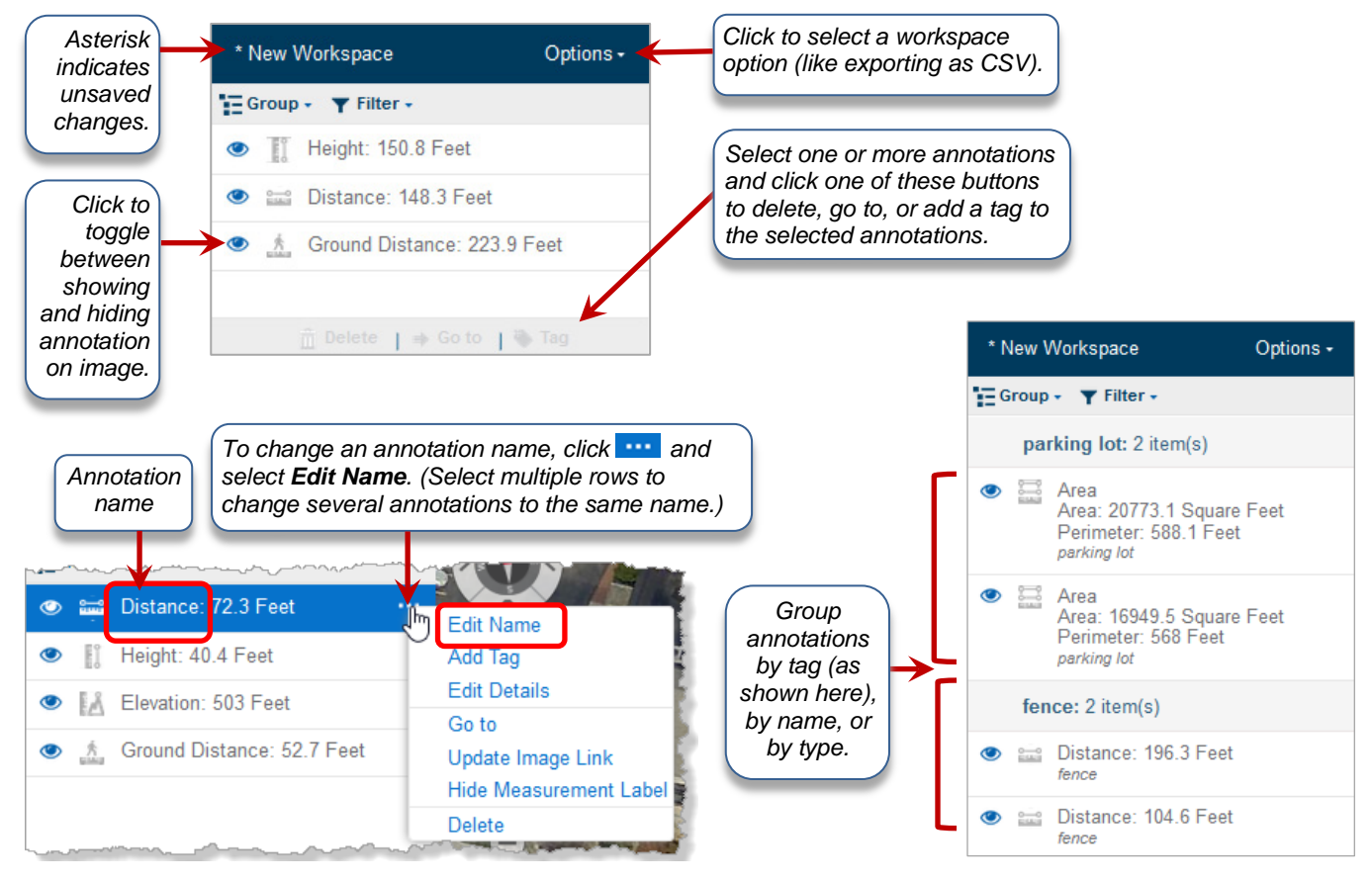

# **EXPORTING IMAGES**

### *To export an image***:**

- 1. Click the Export toolbar button and select the desired option.
- 2. *If you selected "Export Area,"* click on the image to draw a rectangle around the area to export, move the mouse, then click again to finish the rectangle.
- 3. *If you selected "Export PDF,"* enter an image title, and click **OK**.
- 4. Open, save, or print the file.

# **VIEWING LAYERS**

### *To view layers***:**

- 1. Click the **Layers** toolbar button.
- 2. Select the check boxes for layers you want to view, clear those you don't want to view.

If a layer has an arrow symbol to the left of its check box, you can click the arrow to view a legend of that layer's symbols.

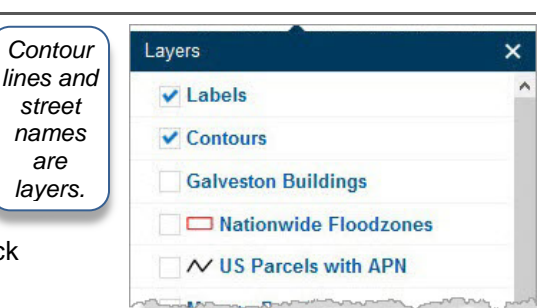

COPYRIGHT © 2015-2016 PICTOMETRY INTERNATIONAL CORP. PAGE 4 OF 4 MAY 2016

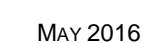

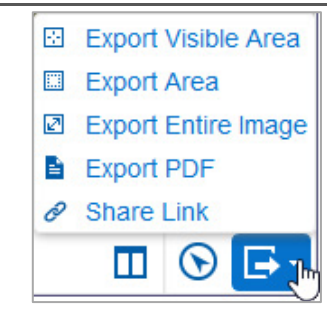